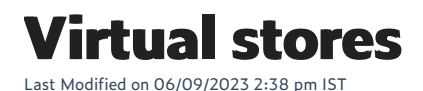

In this feature, you can:

- Create and view physical and virtual stores
- View FAQs

To create and view physical and virtual stores, do the following:

- 1. Login to your WebStore Manager.
- 2. Go to **Products > Multi-Store.**

### **Physical stores**

- Depending on your multi-store license, you will have a number of stores enabled.
- A list of all your stores, both enabled or disabled, will be visible on this page.

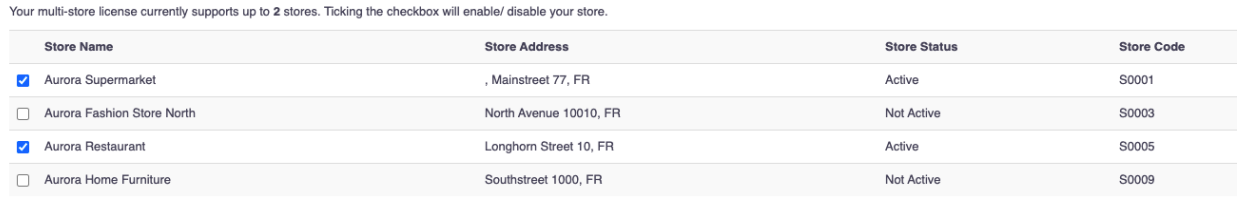

- The list will provide store information such as store address, store status, and store code.
- Tick the checkbox provided to enable a store.

## **Virtual stores**

- Virtual stores are sub-stores for which you can create page content and display a subset of the products available on your WebStore.
- A list of all your virtual stores will be visible on this page.

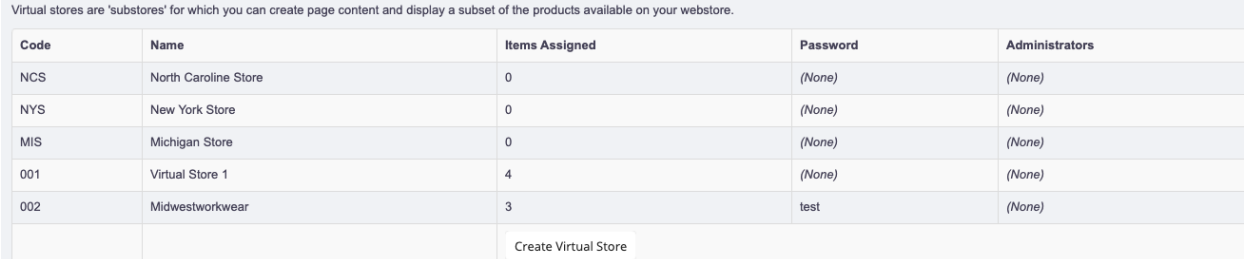

- The list will provide information such as the number of items assigned, password, and administrators.
- Click Create Virtual Store to create a new virtual store.
- Click a virtual store to edit.

# **Editing a virtual store**

When editing virtual stores, you can do the following:

- Change store details such as store name and store code.
- Add passwords and administrators.
- 

#### North Caroline Store

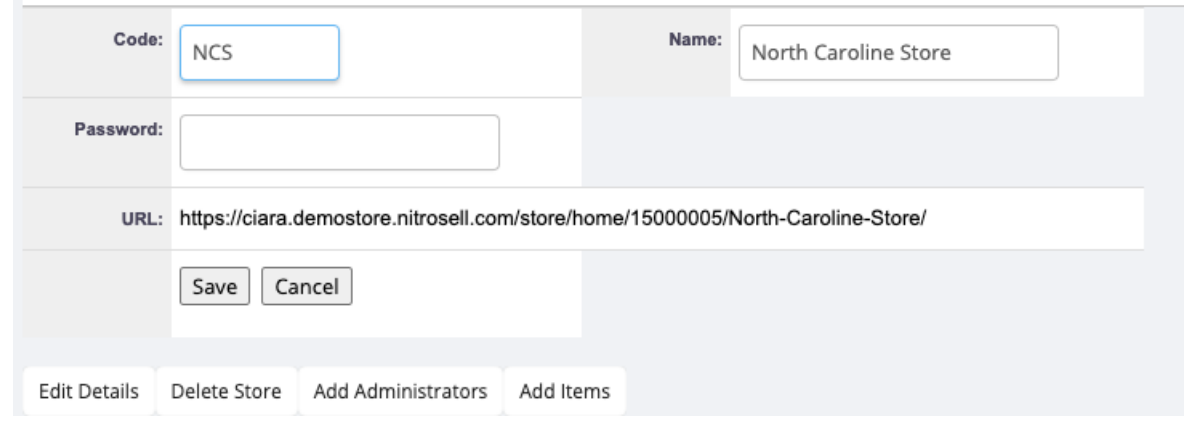

Click **Add Items** to assign items to the virtual store.

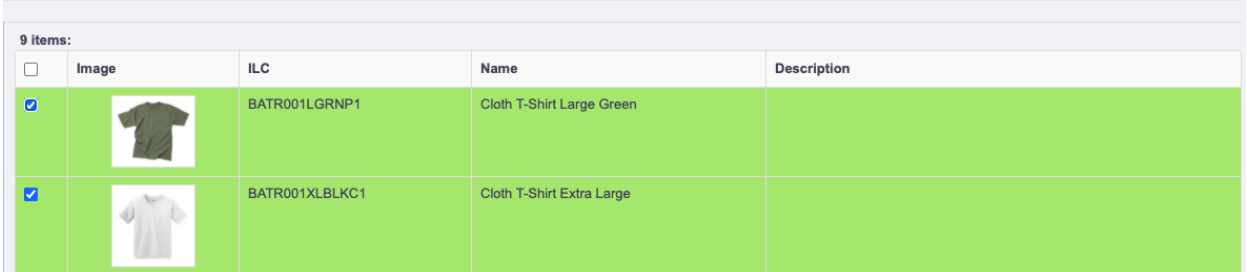

## **FAQs**

Q. Is it possible to have different departments that are not linked through the navigation menu.

A: It's not possible with the virtual stores because they're a search result page of that same store and the main navigation is always displayed.